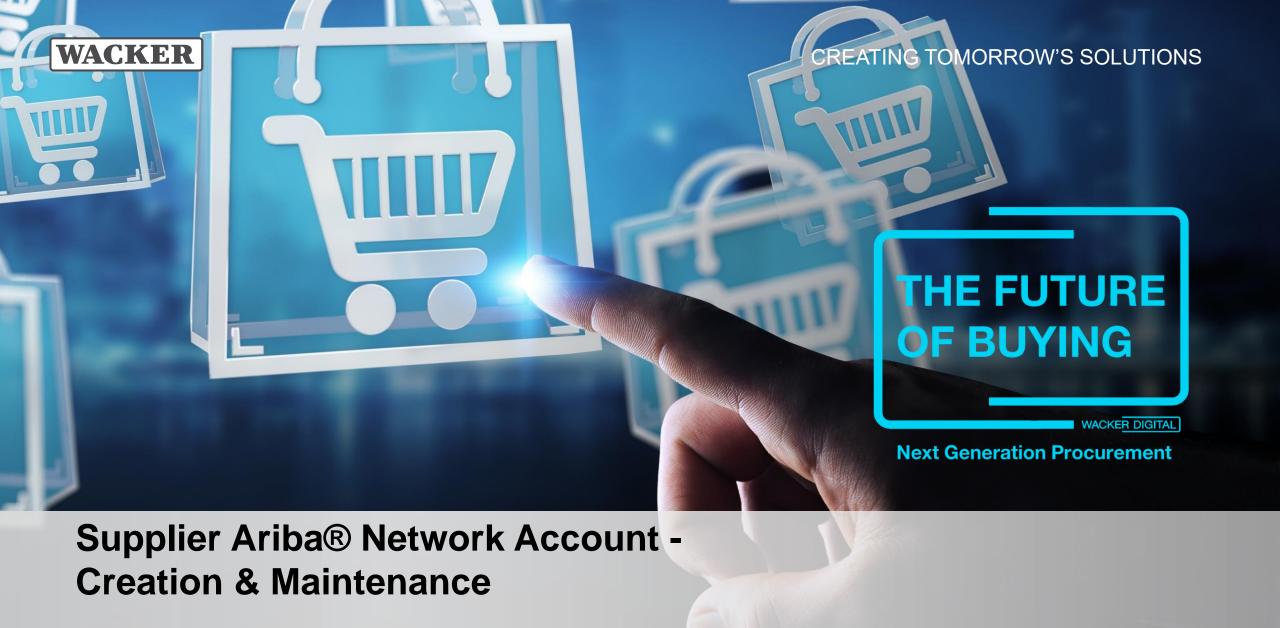

#### **Invitation to WACKER Registration**

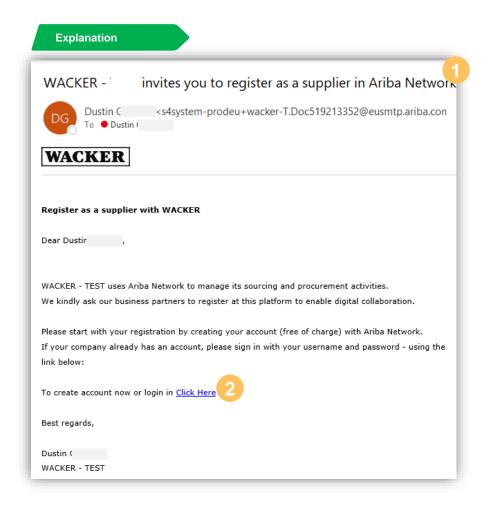

- You will receive a registration invitation with this subject line and the WACKER logo
- Select Click Here to get forwarded to the Ariba® account registration page

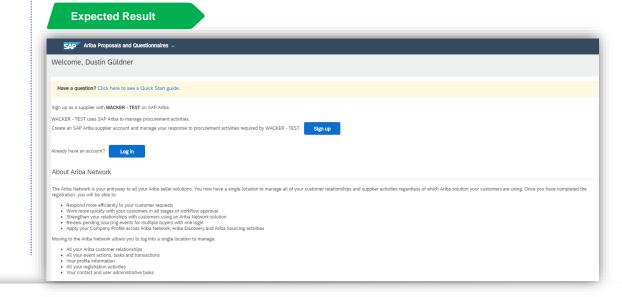

#### **Create or Login with Account**

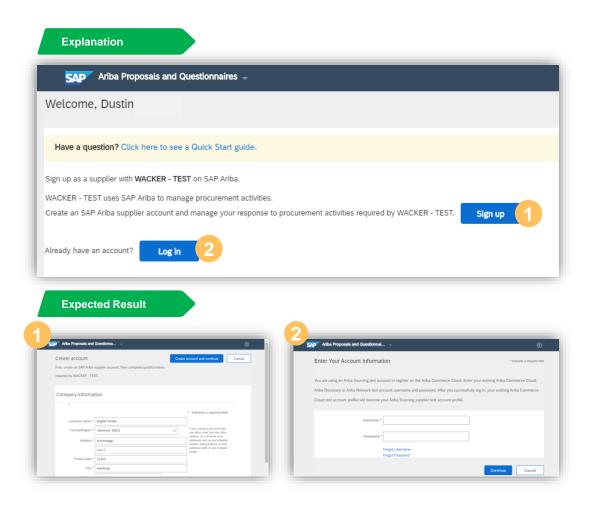

- If you don't already have an Ariba® Network account, please click Register
- If you already have an Ariba® Network account, please click Sign In

- It is important that you internally check whether your company already has an Ariba® Network account
- If your company already has an Ariba® Network account, please speak to your Ariba® Network administrator to create a new user for you

# **Account Creation (1/2)**

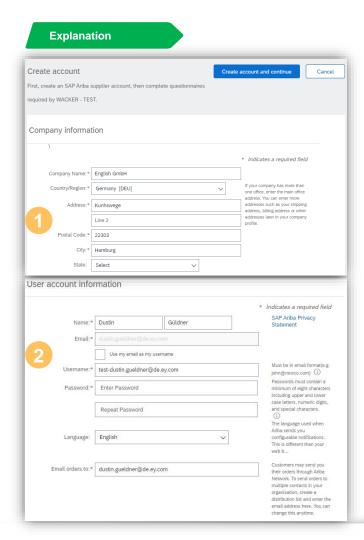

- Oheck that your company information are already correctly filled in or adjust these as required
- Enter your user account information by providing a name, username and password

- The username must be in the format of an email address, but it does not have to be a real email address
- The password must contain at least eight characters, including uppercase and lowercase letters, numeric digits, and special characters

## **Account Creation (2/2)**

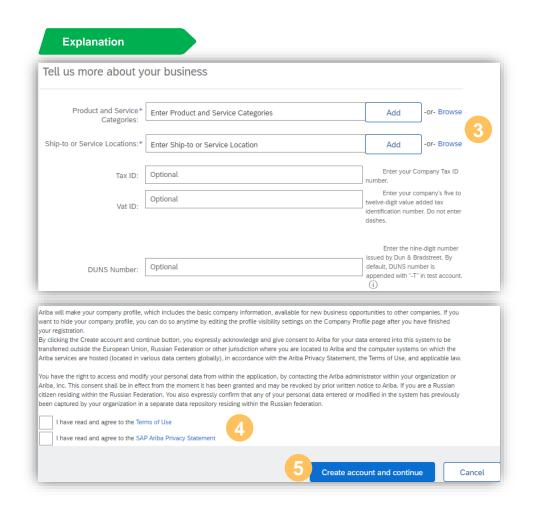

- 3 Enter Product and Service Categories by searching for and clicking **Add**, or **Browse** the SAP® Ariba® category list.
  - Follow the same steps above for selecting the Shipto or Service Locations
- Check the boxes for Terms of Use and SAP® Ariba® Privacy Statement
- 5 Click Create an account and continue

- The username must be in the format of an email address, but it does not have to be a real email address
- The password must contain at least eight characters, including uppercase and lowercase letters, numeric digits, and special characters

#### **Account Maintenance**

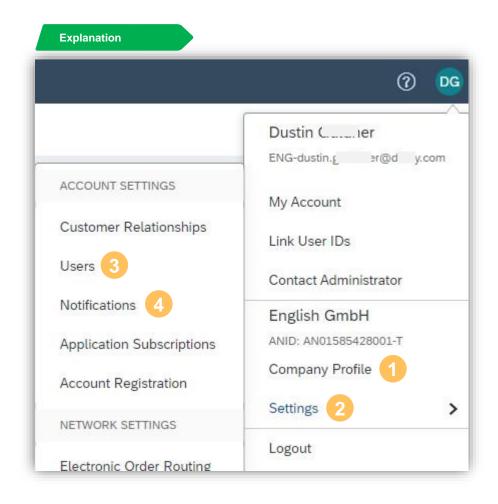

- 1 Company Profile: Here you can manage and edit your company's profile (delivery address, product and service, categories, tax information, certifications and more)
- Via Settings you can further manage your account settings
- 3 Users: Here you can create and edit User Roles and User accounts
- 4 Notifications: Here you can edit your notification settings for each event (orders, proposals, questionnaires, contracts, general, etc.)

#### **Account Maintenance – Company Profile**

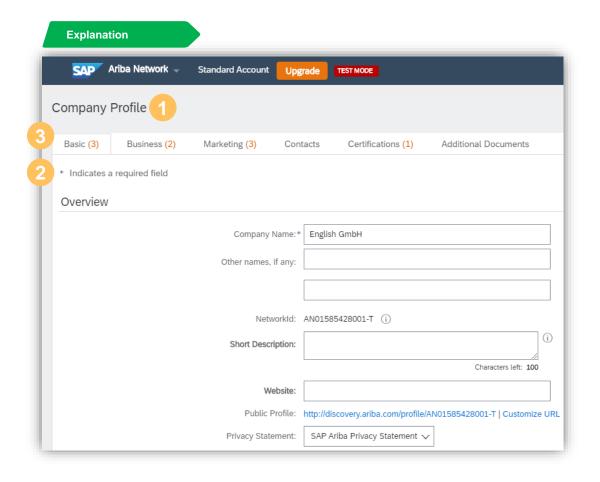

- Company Profile: Here you can fill out and edit your company's profile
- 2 \* Indicates a required field
- After you have completed your basic company information, you can fill in the respective mandatory fields on the Business, Marketing and other tabs

## **Account Maintenance – User and User Roles (1/5)**

As the administrator of your company's Ariba® Network account, you play an important role in ensuring that the functionalities of your company account run smoothly.

Your responsibilities include:

- Handling of account configuration and administration
- Primary point of contact for users with questions or problems
- Create roles and users for your company's account

The role of administrator is automatically linked to the username and login that were entered when initially setting up and registering the account.

A user is created by the administrator and has a role that corresponds to the user's actual work tasks. Each user is responsible for updating their personal user information.

## **Account Maintenance – User and User Roles (2/5)**

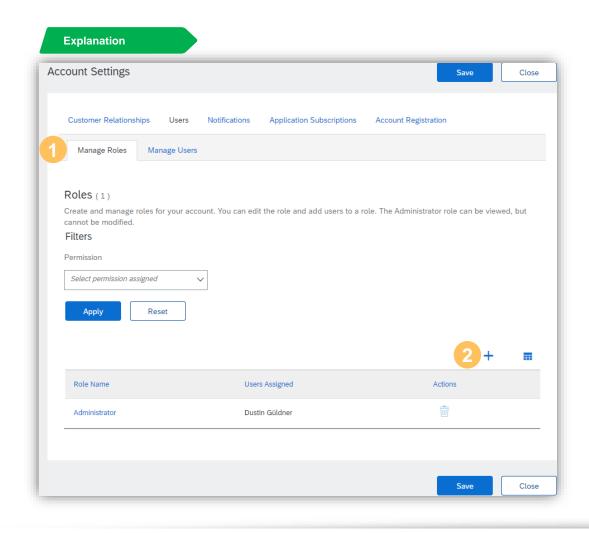

- Manage Roles: Here you can manage both existing roles/create new roles and thus manage the user rights within your company's Ariba® Network account
- 2 Via the + you can create new user roles

# Account Maintenance – User and User Roles (3/5)

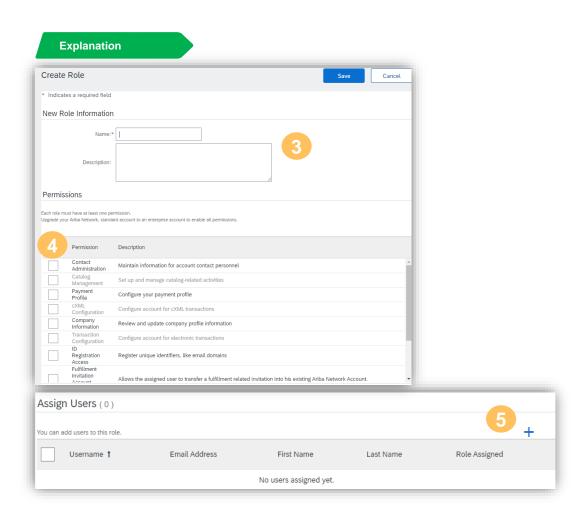

- Here you can name the new role and add a description so that you can assign these roles to other users in the future
- 4 Here you will find the possible permissions that can be added to the new role
- If you have created further users, you can link these users to the new role here

## **Account Maintenance – User and User Roles (4/5)**

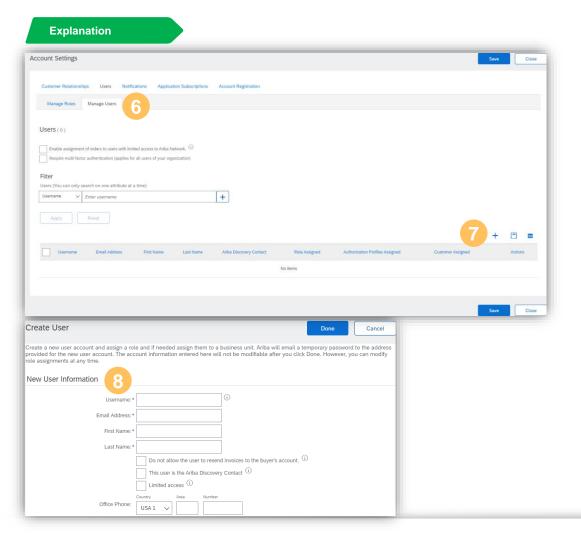

- 6 Here you can manage existing user accounts as well as create new user accounts within the company Ariba® Network account
- Via the + you can create new users
- Please enter the user's information to create the user

#### **Further Information**

 The username must be in the format of an email address, but it does not have to be a real email address

# **Account Maintenance – User and User Roles (5/5)**

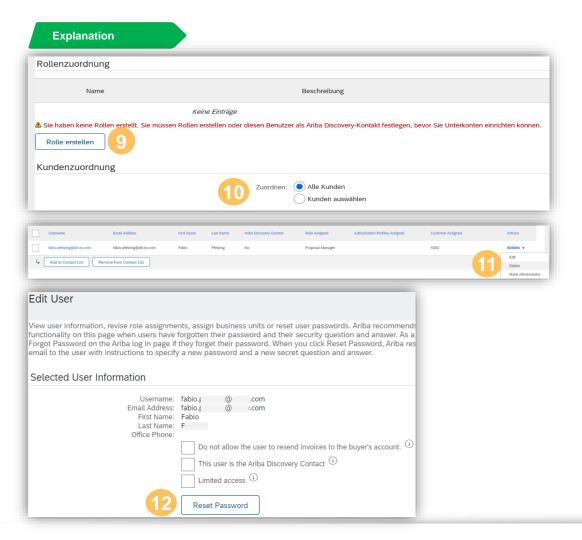

- With Create Role you can assign roles to users (if no roles are available, you can also create one here)
- 10 You can assign user accounts to either All or only specific customers for which your company's account has been linked to
- For existing users, you can **edit** or **delete** this user via **Actions**
- Via Edit you can also reset the roles and the password

#### **Account Maintenance – Notifications**

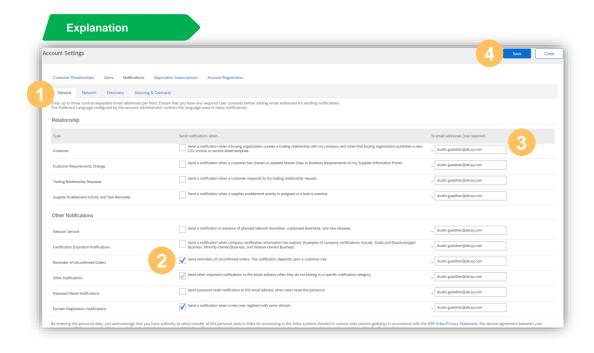

- 1 You can specify which notifications you wish to receive and to which email address they should be sent
- Click the check box next to each notification you want to receive
- 3 Enter up to three email addresses (separated by a comma ",") to specify who should receive the notification
- Click Save when you are finished

- You will always be brought to the general notifications first and can maintain further notifications for the other solutions by selecting the corresponding tab (Network, Discovery, Sourcing & Contracts)
- Mandatory fields are marked with a \*

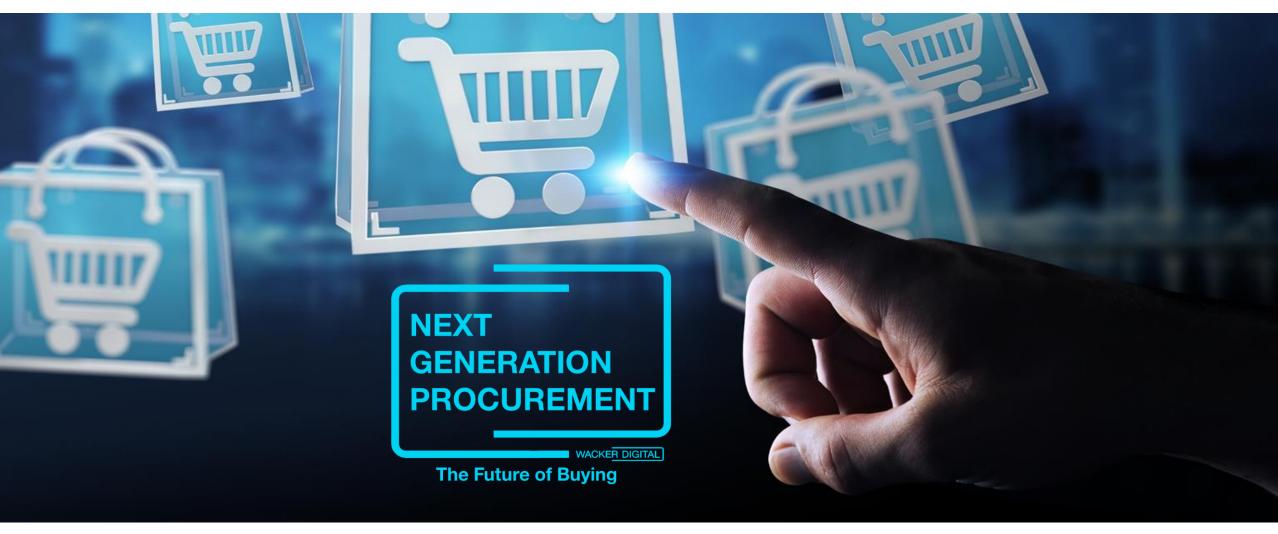

SAP® Ariba® are registered trademarks of SAP SE and its affiliated companies in Germany and several other countries.

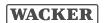